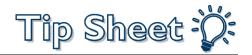

## **Reporting Workbench Exports**

To protect patient health information, we are requiring all exports from Reporting Workbench to file to a specific location. You will be able to pick up the file and move it to another location of your choice.

## **Exporting Process**

- 1. Log into Epic PRD (Production).
- Find and run a Reporting Workbench report you'd like to export data for. As an example, I'm using an ABN Follow-Up report. You can find a report either via the Analytics Catalog or the My Reports activity.
- 3. After running the report, access the Options menu and navigate down to the "Export to File" option.

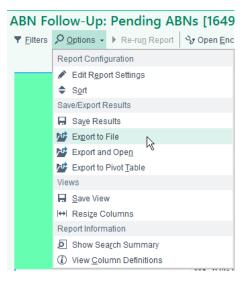

4. A window will pop up with the permitted file directory. Feel free to create your own folder and save your file.

| E Save As                                |                    | x  |
|------------------------------------------|--------------------|----|
| Save in: 📔 RWExports 📃                   | ← 🛍 📸 🖛            |    |
| Name                                     | Date modified      | Ту |
| 🌗 Amanda Maedgen                         | 3/30/2021 12:51 PM | Fi |
| 📙 Claire Dadic                           | 3/30/2021 12:51 PM | Fi |
| \mu Greg Hercules                        | 3/30/2021 12:51 PM | Fi |
| 📙 Heather Hosking                        | 3/30/2021 12:55 PM | Fi |
| 🌗 Jaeson Fournier                        | 3/30/2021 12:56 PM | Fi |
| 🔑 New folder                             | 3/30/2021 12:57 PM | Fi |
| < III                                    |                    | >  |
| File name: 📩 🗙                           | ▼ Save             |    |
| Save as type: Spreadsheet Files (* xlsx) | ▼ Cancel           |    |

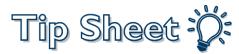

- 5. To find your file, navigate to the following file path in Windows File Explorer:
  - \\epic-nas.et1164.epichosted.com\dynamic\RWExports\
- 6. You can take your file to any other location by dragging and dropping it, or by copying and pasting it.